# **Train the Trainer**

Session for Banner Health Network

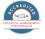

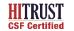

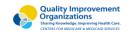

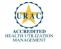

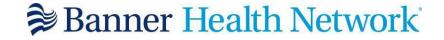

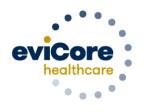

Empowering the Improvement of Care

# **Program Overview**

# **Applicable Memberships**

Prior Authorization is required for Banner Health members who are enrolled in the following lines of business:

#### **Medicare Plans**

- AARP Medicare Complete (UHC)
- Banner Medicare Advantage Prime HMO
- Banner Medicare Advantage Dual HMO (D-SNP)
- Banner Medicare Advantage Plus PPO effective April 1, 2022

#### **Medicaid Plans**

- Banner University Family Care/AHCCCS Complete Care effective April 1, 2022
- Banner University Family Care/ALTCS effective April 1, 2022

Note: When requesting pre-service authorization for these members, please select Banner Health from the health plan dropdown list.

### **Banner Health Prior Authorization Services**

eviCore currently accepts prior authorization requests for Medicare members. Effective April 1, 2022 prior authorization will be required for Medicaid membership

# Prior authorization applies to the following services:

- Outpatient
- Diagnostic
- Elective / Non-emergent

# Prior authorization does **NOT** apply to services performed in:

- Emergency Rooms
- Observation Services
- Inpatient Stays

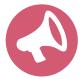

It is the responsibility of the ordering provider to request prior authorization approval for services.

# **Submitting Requests**

# **Utilization Management** – the Prior Authorization Process

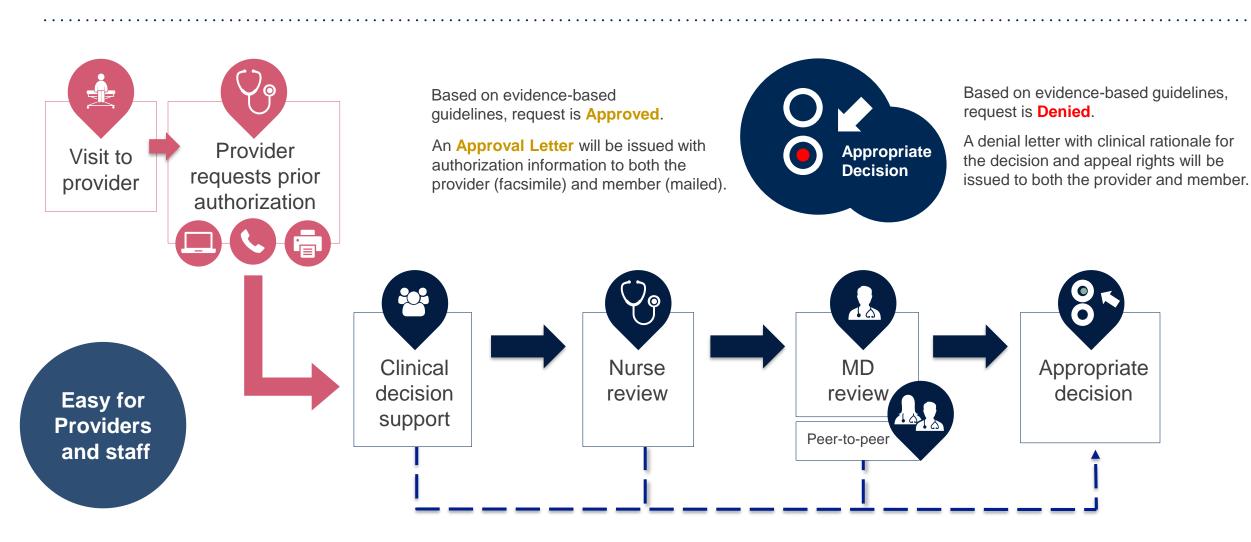

# **Methods to Submit Prior Authorization Requests**

#### eviCore Provider Portal www.eviCore.com (preferred)

- Saves time: Quicker process than phone authorization requests
- Available 24/7: You can access the portal any time and any day
- Save your progress: If you need to step away, you can save your progress and resume later
- Upload additional clinical information: No need to fax in supporting clinical documentation, it can be uploaded on the portal to support a new request or when additional information is requested
- Dashboard: View all recently submitted cases

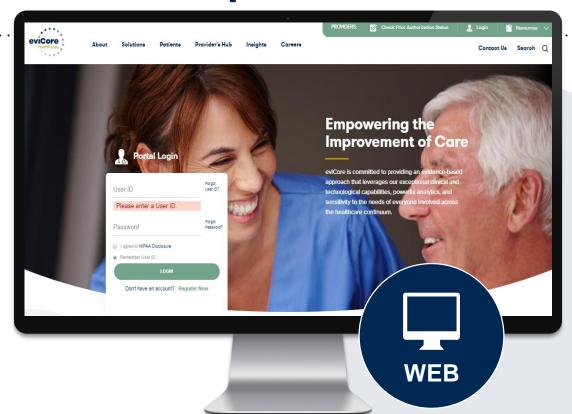

#### **Phone Number:**

888.693-3211-Rad/Card 888.444.9261-all other programs Monday through Friday 7am – 7pm local time

#### **Fax Number:**

888.693.3210

PA requests are accepted via fax and can be used to submit additional clinical information

### Information needed for Prior Authorizations

To obtain prior authorization on the very first submission, the provider submitting the request will need to gather four categories of information:

#### 1. Member

- ID
- Member name
- Date of birth (DOB)

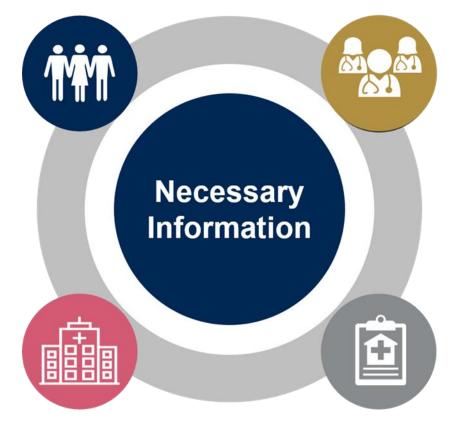

#### 2. Referring (Ordering) Physician

- Physician name
- National provider identifier (NPI)
- Phone & fax number

#### 3. Rendering Facility

- Facility name
  - Address
- National provider identifier (NPI)
- Tax identification number (TIN)
  - Phone & fax number

#### 4. Supporting Clinical

- Pertinent clinical information to substantiate medical necessity for the requested service
- CPT/HCPCS Code(s)
- Diagnosis Code(s)
- Previous test results

### Insufficient Clinical – Additional Documentation Needed

#### **Additional Documentation to Support Medical Necessity**

If during case build all required pieces of documentation are not received, or are insufficient for eviCore to reach a determination, the following will occur:

A Hold Letter will be faxed to the Requesting Provider requesting additional documentation

The Hold notification will inform the provider about what clinical information is needed as well as the date by which it is needed.

The Provider must submit the additional information to eviCore

Requested information must be received within the timeframe as specified in the Hold Letter, or eviCore will render a determination based on the original submission. eviCore will review the additional documentation and reach a determination

Determination notifications will be sent

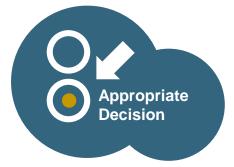

### **Pre-Decision Options: Medicare Members**

I've received a request for additional clinical information. What's next? There are three ways to supply the requested information to eviCore for review:

- eviCore will notify providers telephonically and in writing before a denial decision is issued on Medicare cases
- Additional clinical information must be submitted to eviCore in advance of the due date referenced
- Additional clinical information should be submitted to eviCore for consideration per the instructions received, clinical can be faxed to 888.693.3210 or uploaded directly into the case via the provider portal at www.eviCore.com
- Alternatively, providers can choose to request a Pre-Decision Clinical Consultation instead of submitting additional clinical information
- The Pre-Decision Clinical Consultation must occur prior to the due date referenced
- If the additional clinical information is faxed/uploaded, that clinical is what is used for the review and determination. The case
  is not held further for a Pre-Decision Clinical Consultation, even if the due date has not yet lapsed
- Once the determination is made, notifications will go out to the provider and member, and status will be available on www.eviCore.com

# Prior Authorization Outcomes, Special Considerations, and Post Decision Options

### **Prior Authorization Outcomes**

 Approved Requests - Authorizations are typically valid for 45 days from the date of the date of initial request

- Denied Requests Based on evidence-based guidelines, if a request is determined as inappropriate, a notification with the rationale for the decision and post decision/ appeal rights will be issued
- Partially Approved Requests In instances where multiple CPT codes are requested, some may be approved and some denied. In these instances, the determination letter will specify what has been approved as well as post decision options for denied codes, including denied Site of Care (if applicable).

#### **Notifications**

- Authorization letters will be faxed or emailed to the ordering physician
- Web initiated cases will receive e-notifications when a determination is made
- Members will receive a letter by mail

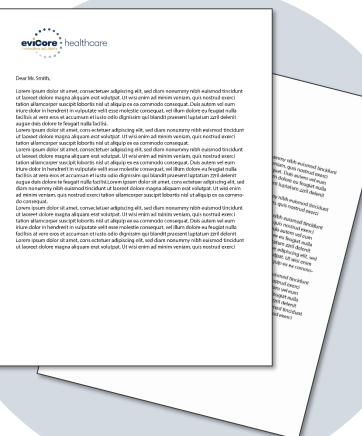

# **Special Considerations**

#### **Retrospective (Retro) Authorization Requests**

Retro requests will need to be submitted to Banner Health

#### **Urgent Prior Authorization Requests**

- eviCore uses the NCQA/URAC definition of urgent: when a delay in decisionmaking may seriously jeopardize the life or health of the member
- Reviewed for <u>clinical urgency</u> and <u>medical necessity</u>
- Can be initiated by phone (MedSolutions Portal) On web (CareCoreNational Portal)
- Urgent cases are typically reviewed within 72 hours

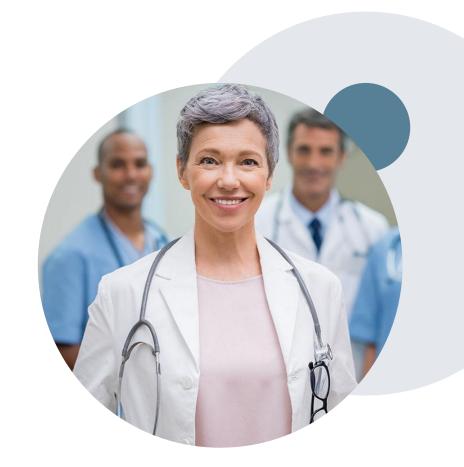

# **Special Considerations, continued**

#### **Alternative Recommendation**

- An alternative recommendation may be offered, based on eviCore's evidencebased clinical guidelines, if the originally requested study does not meet guidelines
- The ordering provider can accept the alternative recommendation during case build, and the recommended study will be approved instead of the original requested one
- If the alternative recommendation is not accepted and the case is denied, providers still have up to 3 days to accept the alternative recommendation, either on the web portal or via phone
- If the alternative recommendation is not accepted within the allotted timeframe a reconsideration of the denial can be requested

#### **Authorization Update**

- If updates are needed on an existing authorization, you can contact eviCore by phone at 888.693.3211- Rad/Card or 888.444.9261 all other programs.
- If the authorization is not updated and a different facility location or CPT code is submitted on the claim, it may result in a claim denial

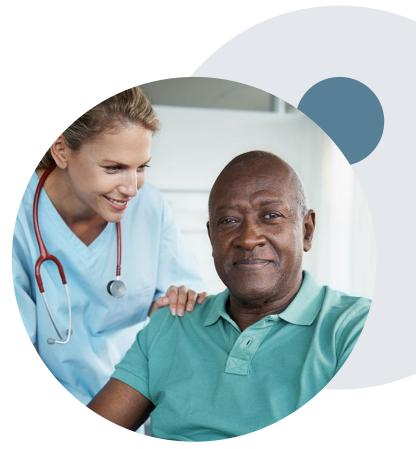

### **Post-Decision Options**

#### My case has been denied. What's next?

Your determination letter is the best immediate source of information to assess what options exist on a case that has been denied. You may also call eviCore at 888.693.3211-Rad/Card or 888.444.9261-all other programs to speak to an agent who can provide available option(s) and instruction on how to proceed.

#### Reconsiderations

- In some instances, additional clinical information provided in a reconsideration request may be sufficient for an approval
- Medicare cases are **not** eligible for Reconsideration.
- Reconsiderations must be requested before an appeal is submitted
- Reconsiderations can be scheduled via the online eviCore portal, through the Authorization Lookup feature on www.eviCore.com, there is more information on how to schedule these in the Portal Overview section below

#### **Appeals**

eviCore will not process first-level appeals

#### **Clinical Consultations – Medicare Cases**

- Providers can request a Clinical Consultation with an eviCore physician to better understand the reason for denial
- Once a denial decision has been made on a Medicare case the decision cannot be overturned via Clinical Consultation, this conversation is educational only

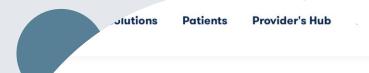

#### **Provider's Hub**

### **Portal Login**

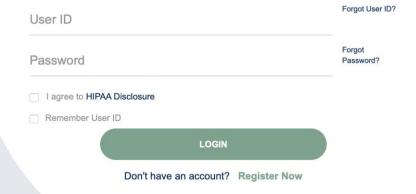

# **Portal Compatibility**

The eviCore.com website is compatible with the following web browsers:

- Google Chrome
- Mozilla Firefox
- Internet Explorer 9, 10, and 11

You may need to disable pop-up blockers to access the site. For information on how to disable pop-up blockers for any of these web browsers, please refer to our <u>Disabling Pop-Up Blockers guide</u>.

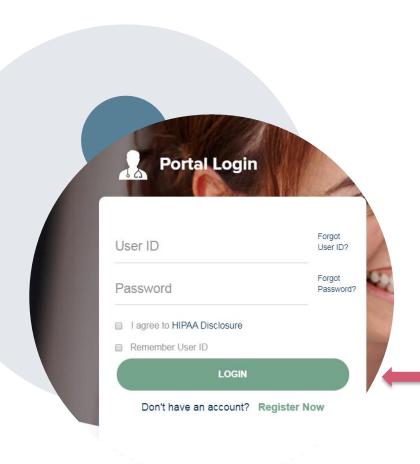

### eviCore healthcare Website

Visit www.evicore.com

#### Already a user?

If you already have access to eviCore's online portal, simply log-in with your User ID and Password and begin submitting requests in real-time!

#### Don't have an account?

Click "Register Now" and provide the necessary information to receive access today!

# Provider Portal Overview-MedSolutions Portal Radiology and Cardiology

# Search/Start Case

#### **Home Tab**

The Home Page will have two worklists: My Pending Worklist and Recently Submitted Cases

#### **My Pending Worklist**

- Save case information and complete case at a later time
- Submit additional clinical to a pending case after submission without having to fax

#### **Recently Submitted Cases**

Cases that are pending review and/or cases recently approved or denied

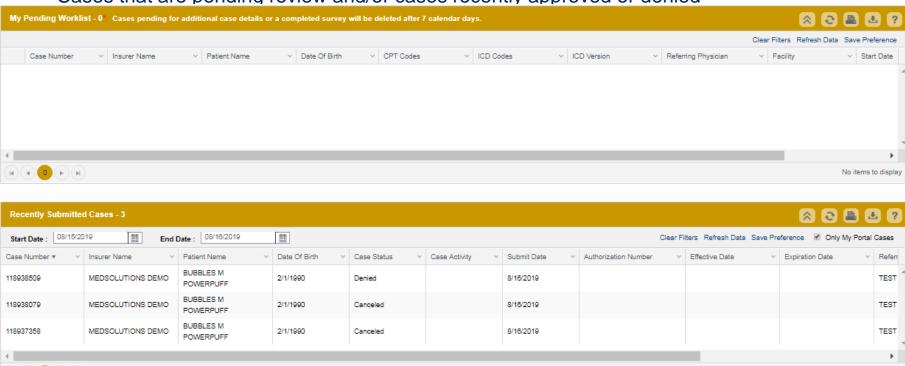

1 - 3 of 3 items

### **Search/Start Case – Member Lookup**

Search

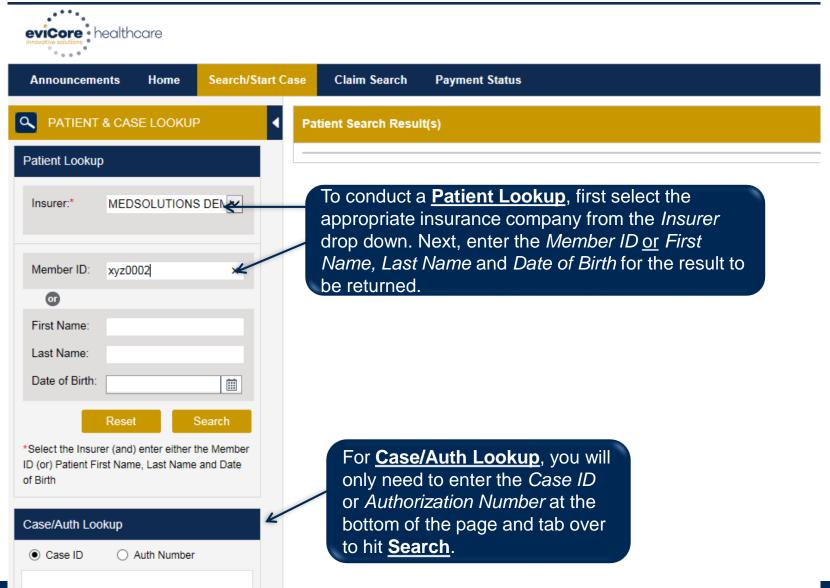

#### **Case Creation – CPT/ICD Codes**

- Begin typing the CPT and ICD codes or descriptions, then click the appropriate option with your cursor. Modifier selections will populate for the code, if applicable. The portal allows selection of <u>unlimited</u> CPT and ICD codes.
- A box will populate allowing you to enter the retro date of service if retrospective requests
  are able to be initiated via the web for the health plan specified.

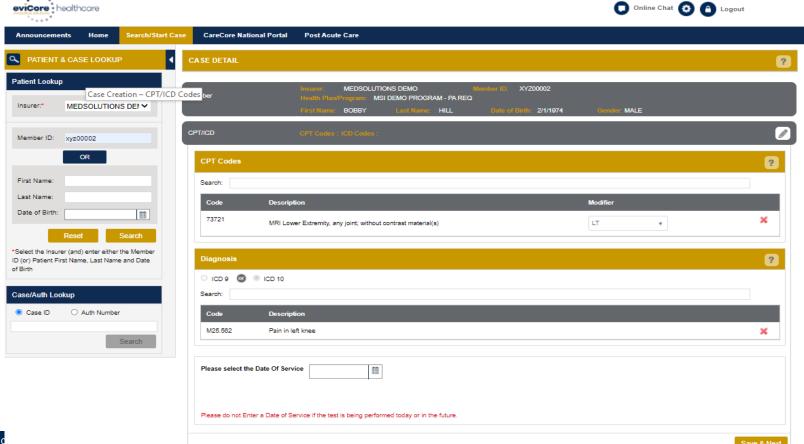

### **Case Creation – Ordering Physician**

- Select from a default Physician or search by Name, Tax ID, or NPI number, and select the state.
- Once the correct physician displays, select by clicking on the record. Then hit "Save & Next."
- There is the option to "Use Referring Physician as Requested Facility," if appropriate.

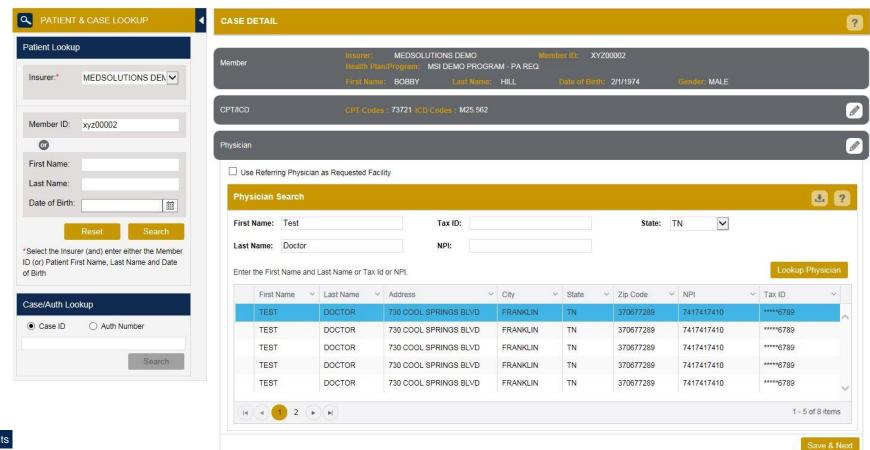

### **Case Creation – Facility**

- Select from a default Facility or search by clicking the Search Facility button and entering the Facility Name, Tax ID, or NPI number. For in-office procedures, click the Look-Up IOP button, and choose from the list.
- Once the correct facility displays, select by clicking on the record. Then hit "Save & Next."

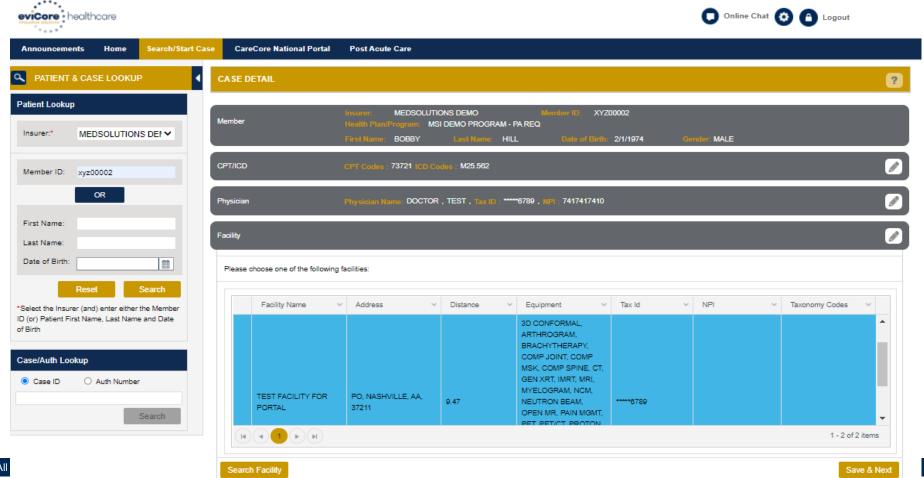

#### **Case Creation – Review and Submit**

- You can edit the CPT/ICD codes, Physician, and Facility information by clicking the "Edit" icons next to the field that needs to be updated.
- Review the case information, then click Submit. Case details cannot be changed on the portal once you hit this button.
   Any changes after submission would need to be made via phone.
- Once you hit Submit, you will receive an automatic approval, or you will be prompted to respond to the clinical questions for additional information.
- We are happy to announce a new feature on this page for status change e-notifications! This allows you to receive an email (e-notification) for any updates to status for this case.

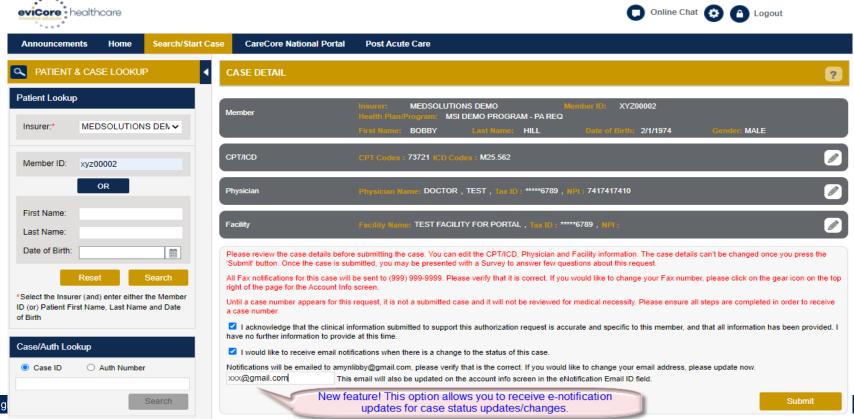

### **Providing Clinical Information**

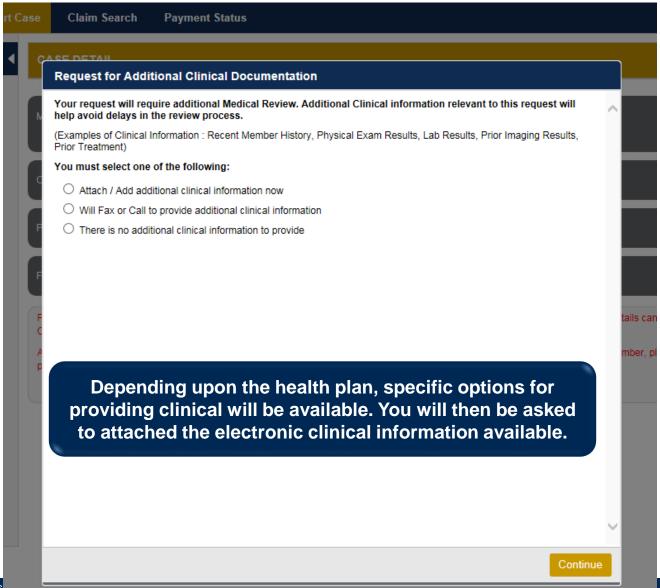

### **Providing Clinical Information**

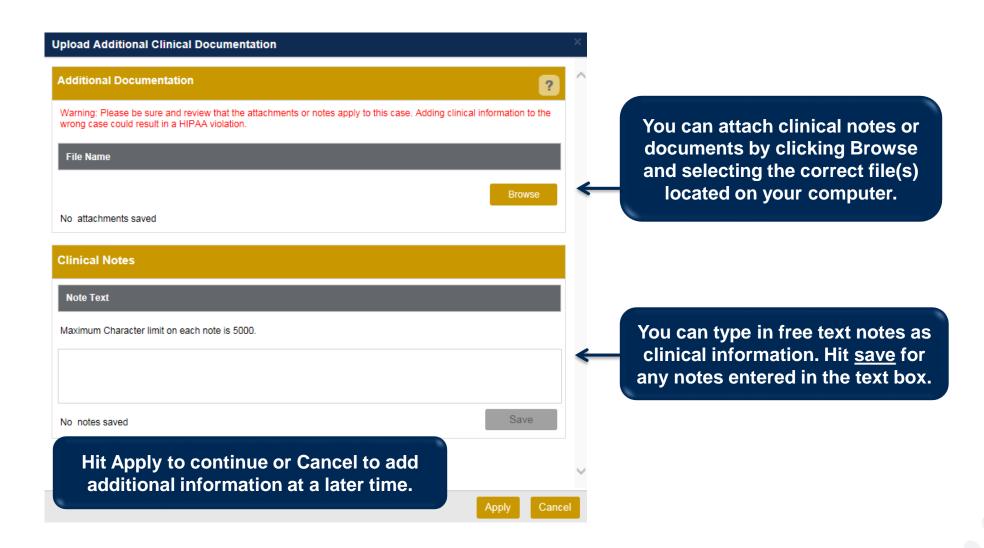

### **Providing Clinical Information**

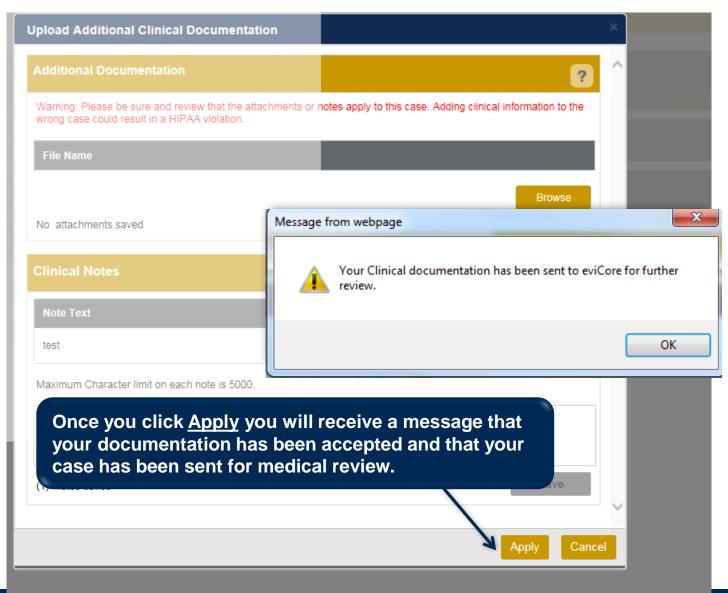

### **Case Summary Page – Pending Case**

Once you submit a case for medical review, you will be redirected to the **Pending Case** Summary Page where you'll be able to view case information including case number and current status/activity.

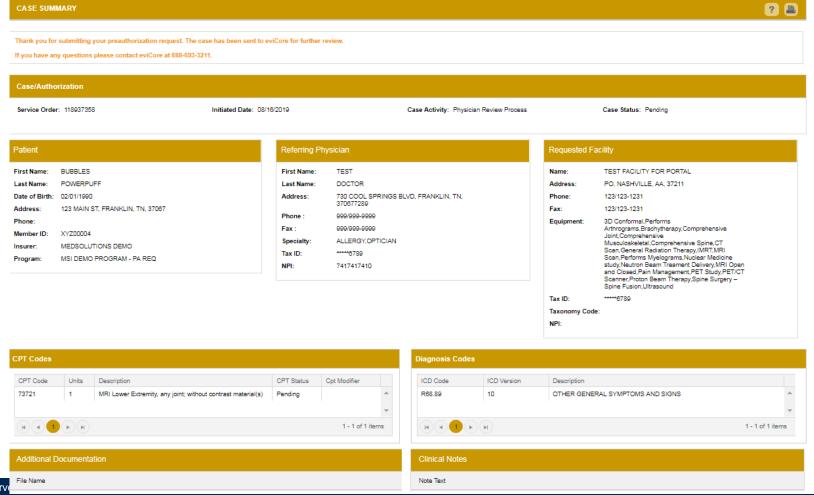

### **Case Summary Page – Approved Case**

 The Approved Case Summary Page will provide case information such as the authorization number and effective/end date of the authorization.

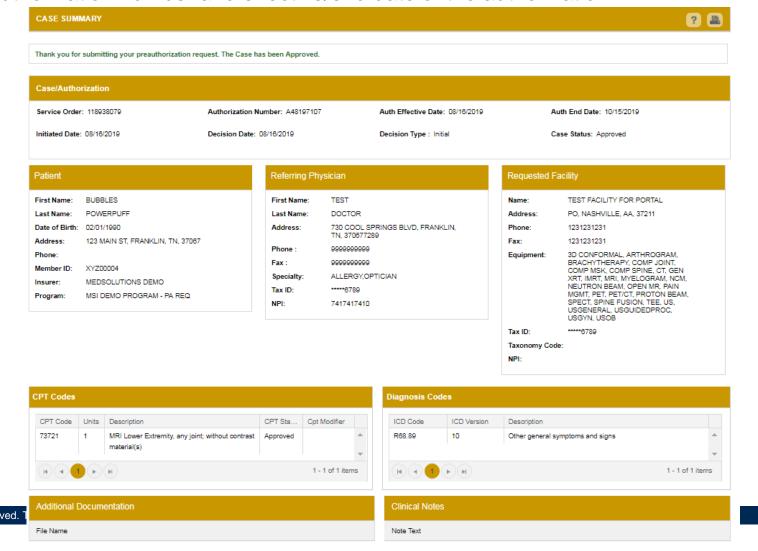

### **Case Summary Page – Denied Case**

 The Denied Case Summary Page will provide case information as well as the denial rational. Case Summary reports can be accessed/printed at any time.

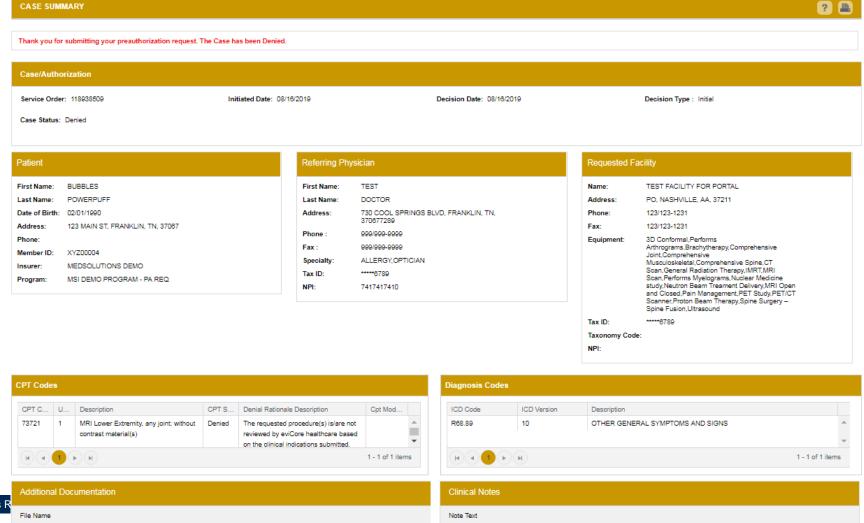

Select the "home" tab, and see all requests recently submitted

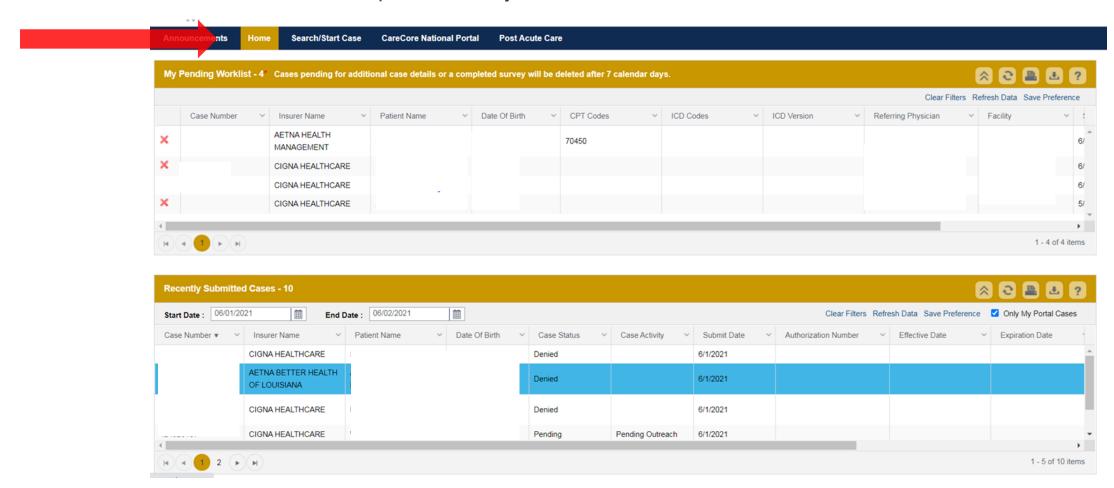

Double click on the case to check the status and options for a peer to peer

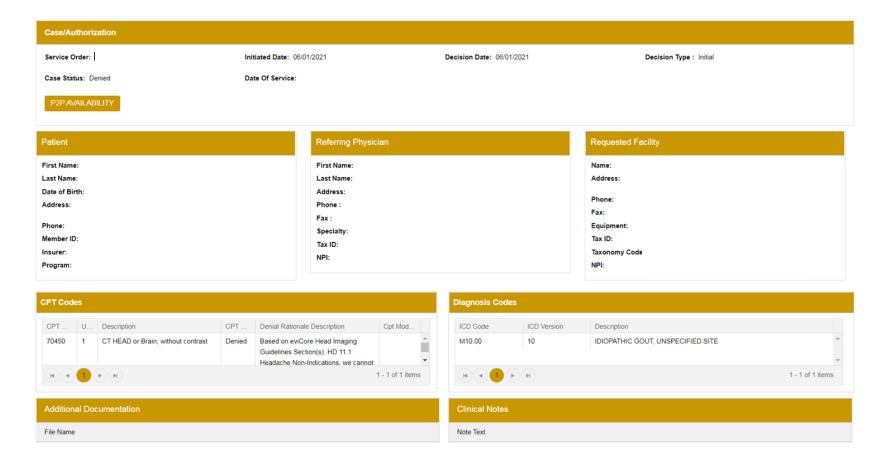

You will then be asked questions about the date of service.

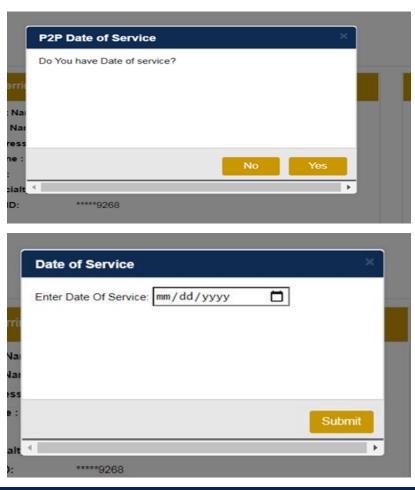

 You will see a list of options for the denied case, including a peer to peer (If available). Click "continue"

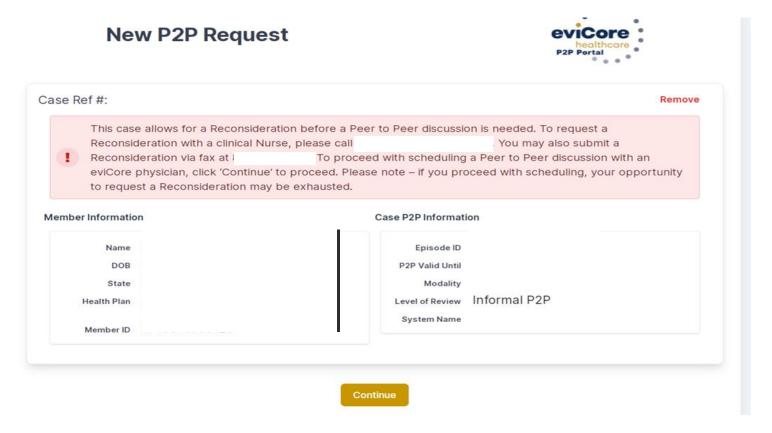

 You will be prompted to identify your preferred days and times for a peer to peer conversation. All opportunities will automatically present. Click on any green check mark to deselect the option and then click Continue.

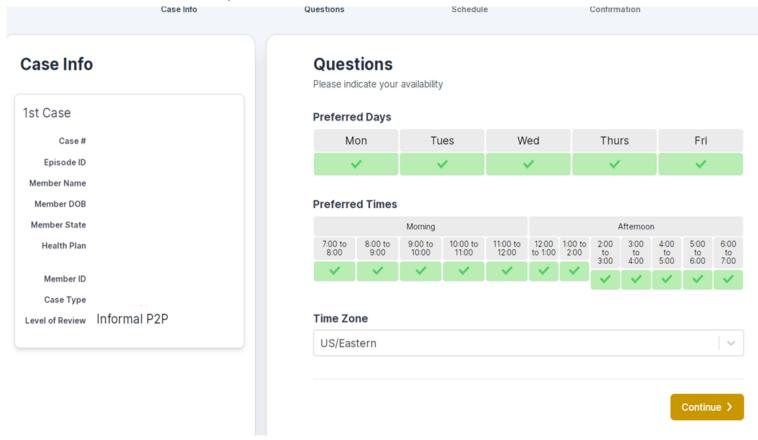

# MedSolutions Online Peer to Peer Scheduling

 You will be prompted with a list of eviCore Physicians/Reviewers and appointment options per your availability. Select any of the listed appointment times to continue.

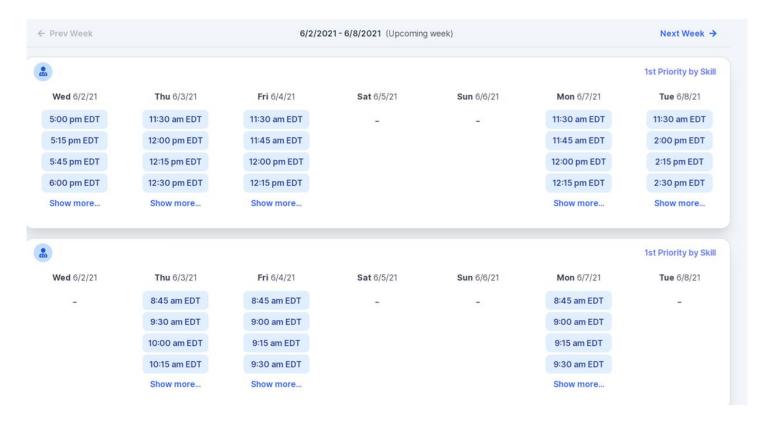

# MedSolutions Online Peer to Peer Scheduling

#### **Confirm Contact Details**

Contact Person Name and Email Address will auto-populate per

your user credentials

 Be sure to update the following fields so we cab reach the right person

- Name of Provider requesting P2P
- Phone number for P2P
- Contact instructions

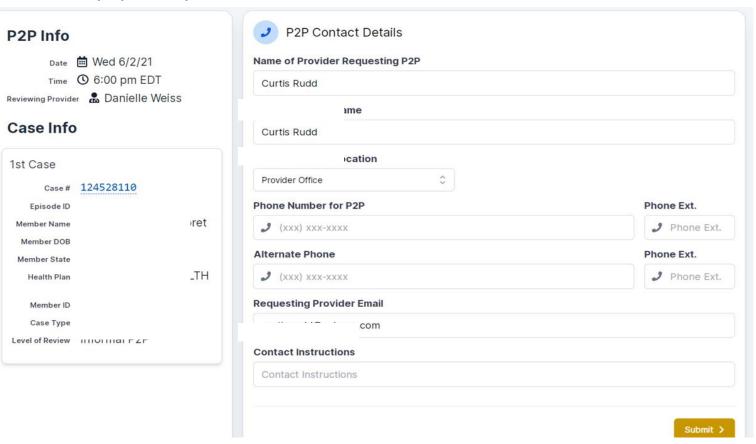

# **E-notification MedSolutions Portal**

Facility Facility Name; TEST FACILITY FOR PORTAL, Tax ID; \*\*\*\*\*6789, NPI; Please review the case details before submitting the case. You can edit the CPT/ICD, Physician and Facility information. The case details can't be changed once you press the 'Submit' button. Once the case is submitted, you may be presented with a Survey to answer few questions about this request. All Fax notifications for this case will be sent to (615) 468-4433. Please verify that it is correct. If you would like to change your Fax number, please click on the gear icon on the top right of the page for the Account Info screen. Until a case number appears for this request, it is not a submitted case and it will not be reviewed for medical necessity. Please ensure all steps are completed in order to receive a case number. I acknowledge that the clinical information submitted to support this authorization request is accurate and specific to this member, and that all information has been provided. I have no further information to provide at this time. I would like to receive email notifications when there is a change to the status of this case. Submit

# Provider Portal Overview-CareCoreNational

Medical Oncology, Radiation Therapy, P/T, O/T, Joint Surgery and Pain Management

#### **Welcome Screen**

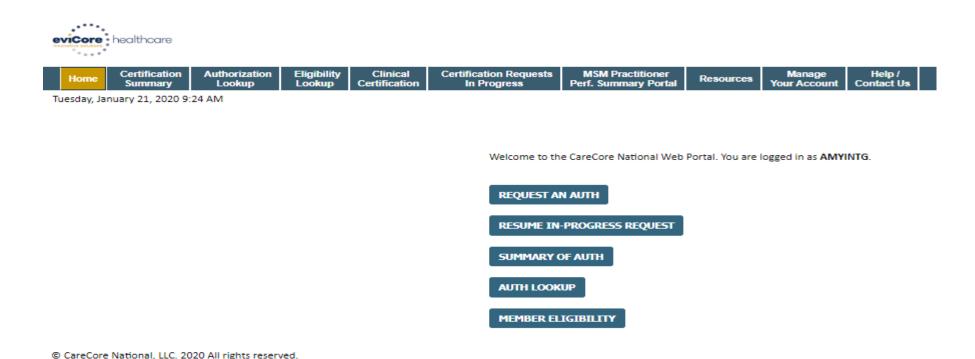

- Providers will need to be added to your account prior to case submission. Click the "Manage Account" tab to add provider information.
- <u>Note</u>: You can access the MedSolutions Portal at any time without having to provide additional log-in information. Click the MedSolutions Portal button on the top right corner to seamlessly toggle back and forth between the two portals.

Privacy Policy | Terms of Use | Contact Us

# **Certification Summary**

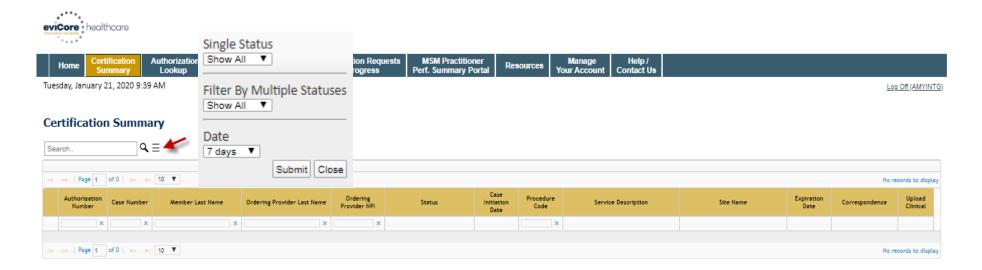

© CareCore National, LLC. 2020 All rights reserved.
Privacy Policy | Terms of Use | Contact Us

- CareCore National Portal now includes a Certification Summary tab, to better track your recently submitted cases.
- The work list can also be filtered as seen above.

# **Select Program**

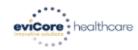

Home Certification Summary Lookup Cokup Cokup Cokup Cokup Certification Requests In Progress Perf. Summary Portal Resources Your Account Contact Us

Tuesday, January 21, 2020 9:42 AM

#### Request an Authorization

To begin, please select a program below:

- Durable Medical Equipment(DME)
- Gastroenterology
- Lab Management Program
- Medical Oncology Pathways
- Musculoskeletal Management
- Radiation Therapy Management Program (RTMP)
- Radiology and Cardiology
- Sleep Management
- Specialty Drugs

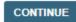

Click here for help

© CareCore National, LLC. 2020 All rights reserved.

Privacy Policy | Terms of Use | Contact Us

Select the Program for your certification.

# **Contact Information**

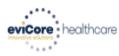

**Authorization** Eligibility Clinical **Certification Requests MSM Practitioner MedSolutions** Certification Manage Your Account Help / Resources Lookup Certification Perf. Summary Portal Contact Us In Progress Lookup Portal

Monday, October 18, 2021 4:12 PM

#### Add Your Contact Info

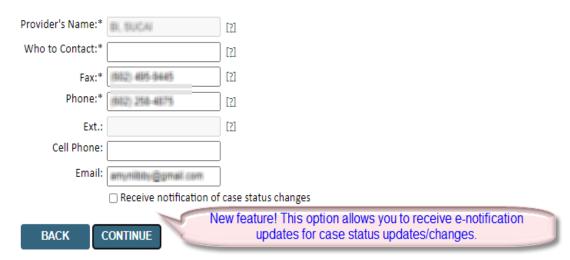

Click here for help

© CareCore National, LLC. 2021 All rights reserved. <u>Privacy Policy</u> | <u>Terms of Use</u> | <u>Contact Us</u> Log Off (AMYNLIBBY2)

30% Complete

Provider and NPI

BI, SUCAI 1659363794

(ACTNA)

# **Clinical Details - Radiation Therapy**

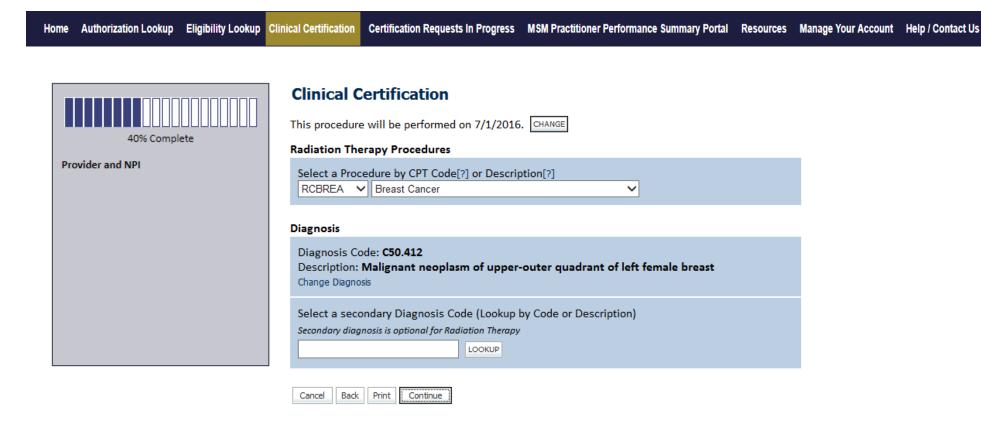

# Clinical Details – Medical Oncology

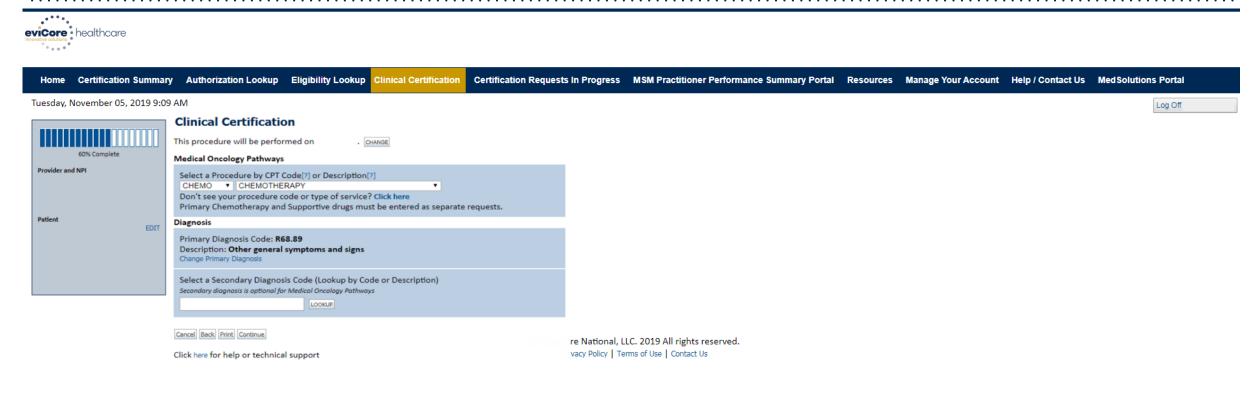

Select the CPT and Diagnosis codes.

# Request Information- Physical Therapy/Occupational Therapy

#### Requested Service + Diagnosis This procedure will be performed on 6/22/2020. CHANGE Musculoskeletal Management Procedures Select a Procedure by CPT Code[?] or Description[?] ✓ PHYSICAL THERAPY Attention! Don't see your procedure code or type of service? Click here Will the procedure be performed in your office? Diagnosis Yes No Select a Primary Diagnosis Code (Lookup by Code or Description) M25.50 LOOKUP Trouble selecting diagnosis code? Please follow these steps Secondary Diagnosis Code: M25.50 Description: Pain in unspecified joint Change Secondary Diagnosis BACK

- Next you can enter CPT code (MSMPT or MSMOT)
  - Also add diagnosis code(s)

Click here for help

Note: Place of service vary depending on health plan rules.

# **Clinical Details- Joint Surgery**

eviCore • healthcare Authorization **Certification Requests** MSM Practitioner Certification **Eligibility** Clinical Manage Help / Resources Home **Your Account Summary** In Progress Perf. Summary Portal **Contact Us** Lookup Lookup Certification Wednesday, July 01, 2020 3:47 PM Requested Service + Diagnosis 60% Complete This procedure has not been performed. **CHANGE** Provider and NPI Musculoskeletal Management Procedures Select a Procedure by CPT Code[?] or Description[?] ✓ | JOINT SURGERY Don't see your procedure code or type of service? Click here Patient Diagnosis DIT Primary Diagnosis Code: M19.012 Description: Primary osteoarthritis, left shoulder Change Primary Diagnosis Select a Secondary Diagnosis Code (Lookup by Code or Description) Secondary diagnosis is optional for Musculoskeletal Management LOOKUP

Click here for help

**BACK** 

CONTINUE

# Clinical Details – Pain Management

evicore healthcare Certification Authorization **Certification Requests** MSM Practitioner Eligibility Clinical Help / Manage Home Resources Lookup Lookup Certification In Progress Perf. Summary Portal Your Account **Contact Us** Summary Wednesday, July 01, 2020 4:05 PM Requested Service + Diagnosis 60% Complete This procedure will be performed on 7/5/2020. CHANGE Provider and NPI Musculoskeletal Management Procedures Select a Procedure by CPT Code[?] or Description[?] With Interventional Pain, 62323 ▼ Injection with guidance L/S enter the applicable CPT Don't see your procedure code or type of service? Click here code or description. Patient Diagnosis **EDIT** Primary Diagnosis Code: M54.5 Description: Low back pain Change Primary Diagnosis Select a Secondary Diagnosis Code (Lookup by Code or Description) Secondary diagnosis is optional for Musculoskeletal Management LOOKUP BACK CONTINUE

Click here for help

# **Verify Service Selection**

#### Requested Service + Diagnosis

Confirm your service selection.

Procedure Date: 6/22/2020 CPT Code: MSMPT

Description: PHYSICAL THERAPY

Primary Diagnosis Code: M25.50

Primary Diagnosis: Pain in unspecified joint

Secondary Diagnosis Code:

Secondary Diagnosis:

Change Procedure or Primary Diagnosis

Change Secondary Diagnosis

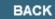

CONTINUE

#### Click here for help

- Review the patient's history
- Verify requested service & diagnosis
- Edit any information if needed by selecting change procedure or primary diagnosis
- Click continue to confirm your selection

# **Clinical Certification**

#### Proceed to Clinical Information

You are about to enter the clinical information collection phase of the authorization process.

Once you have clicked "Continue," you will not be able to edit the Provider, Patient, or Service information entered in the previous steps. Please be sure that all Ihis data has been entered correctly before continuing.

In order to ensure prompt attention to your on-line request, be sure to click SUBMIT CASE before exiting the system. This final step in the on-line process is required even if you will be submitting additional information at a later time. Failure to formally submit your request by clicking the SUBMIT CASE button will cause the case record to expire with no additional correspondence from eviCore.

**BACK** 

CONTINUE

- Verify that all information is entered and make any changes needed
- You will not have the opportunity to make changes after this point

# **Standard or Urgent Request?**

- If your request is urgent select No
- When a request is submitted as Urgent, you will be <u>required</u> to upload relevant clinical information
- If the case is standard select Yes
- You can upload up to FIVE documents in .doc, .docx, or .pdf format – max 5MB document size
- Your case will only be considered Urgent if there is a successful upload

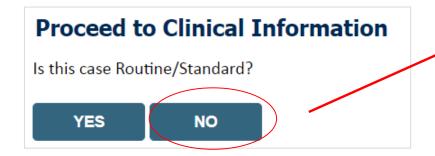

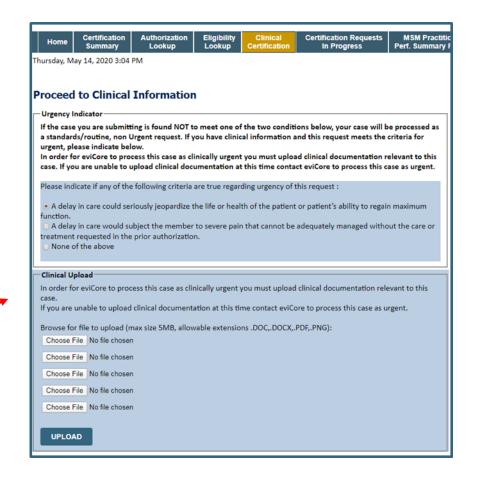

# Improved Provider Experience: Real-time Approval or Clinical Documentation Upload

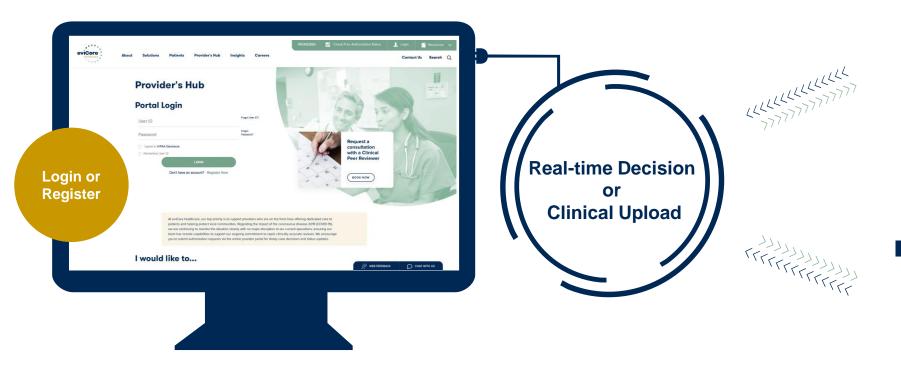

\*In some circumstances, you may be asked to complete a series of clinical questions which may result in an immediate approval or a request for clinical upload (Delete if Al is100% at go-live)

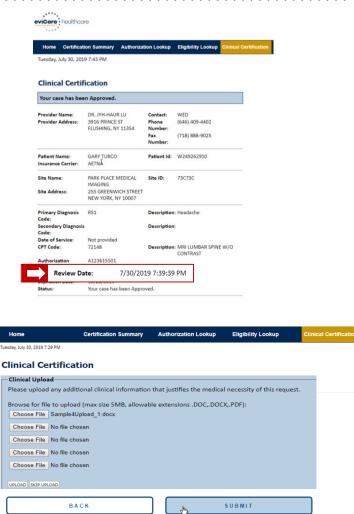

# Request for clinical upload

If criteria are not met based on clinical questions, you will receive a similar request for additional info:

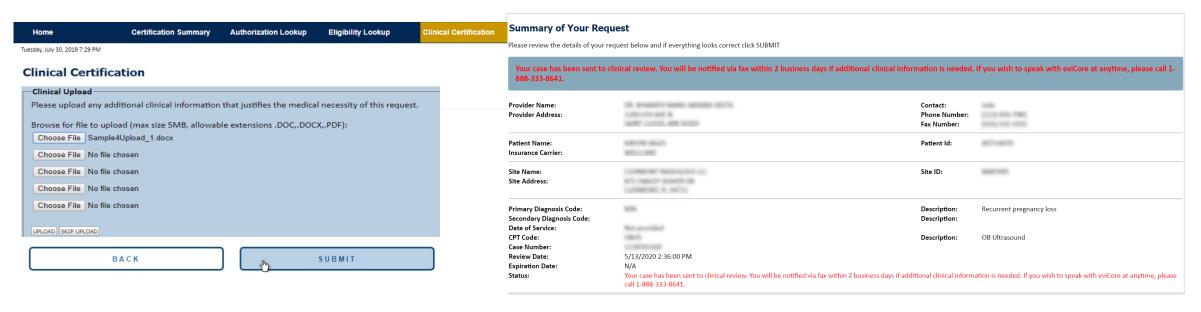

#### Tips:

- Upload clinical notes on the portal, to avoid any delays (e.g., by faxing)
- Enter additional notes in the space provided only when necessary
- Additional information uploaded to the case will be sent for clinical review
- Print-out a summary of the request that includes the case # and indicates 'Your case has been sent to clinical review'

# **Criteria Met**

......

If your request is authorized during the initial submission, you can print the summary of the request for your records.

| Summary of Your Request  Please review the details of your request below and if everything looks correct click SUBMIT |                                                                                    |                                          |                                                          |
|----------------------------------------------------------------------------------------------------|------------------------------------------------------------------------------------|------------------------------------------|----------------------------------------------------------|
|                                                                                                    |                                                                                    |                                          |                                                          |
| Provider Name:<br>Provider Address:                                                                                   | DR. BHARATH MANU AKKARA VEETS,<br>1200-6TH AVE N<br>SAINT CLOUD, MN 56303          | Contact:<br>Phone Number:<br>Fax Number: | TABLE<br>CHARGE OFFICE TAXABLE<br>(STORING TORING TORING |
| Patient Name:<br>Insurance Carrier:                                                                                   | MEDICAN                                                                            | Patient Id:                              | 80758670                                                 |
| Site Name:<br>Site Address:                                                                                           | COMMERCIAL RESIDENCE CONT.  BYT. COMMERCY SCHOOLS COM. COSTRIBUTION, Fr., 1967(C). | Site ID:                                 | MARCHAN .                                                |
| Primary Diagnosis Code:<br>Secondary Diagnosis Code:                                                                  | R68.89                                                                             | Description:<br>Description:             | Other general symptoms and signs                         |
| Date of Service:<br>CPT Code:<br>Authorization Number:                                                                | Not provided<br>73721                                                              | Description:                             | MRI LOWER EXTREMITY JOINT W/C                            |
| Review Date:<br>Expiration Date:                                                                                      | 5/13/2020 1:52:08 PM<br>6/27/2020                                                  |                                          |                                                          |
| Status:                                                                                                    | Your case has been Approved.                                                       |                                          |                                                          |
| CANCEL PRINT                                                                                                    | CONTINUE                                                                           |                                          |                                                          |

# Online P2P Scheduling Tool CareCoreNational portal

# How to schedule a Peer to Peer Request

- Log into your account at <u>www.evicore.com</u>
- Perform Authorization Lookup to determine the status of your request.
- Click on the "P2P Availability" button to determine if your case is eligible for a Peer to Peer conversation:

 If your case is eligible for a Peer to Peer conversation, a link will display allowing you to proceed to scheduling without any additional messaging.

P2P AVAILABILITY Request Peer to Peer Consultation

## **Authorization Lookup**

Authorization Number:

Case Number:

Status:

Denied

P2P AVAILABILITY

# How to schedule a Peer to Peer Request

Pay attention to any messaging that displays. In some instances, a Peer to Peer conversation is allowed, but the case decision cannot be changed. When this happens, you can still request a Consultative Only Peer to Peer. You may also click on the "All Post Decision Options" button to learn what other action may be taken.

# Authorization Lookup Authorization Number: Case Number: Status: Denied Post-decision options for this case have been exhausted or are not delegated to eviCore. You may continue to schedule a Peer to Peer discussion for this case but it will be considered consultative only and the original decision cannot be modified. P2P Status: ALL POST DECISION OPTIONS

Once the "Request Peer to Peer Consultation" link is selected, you will be transferred to our scheduling software via a new browser window.

# How to Schedule a Peer to Peer Request

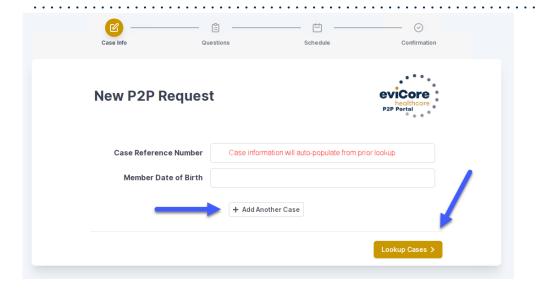

Upon first login, you will be asked to confirm your default time zone.

You will be presented with the Case Number and Member Date of Birth (DOB) for the case you just looked up.

You can add another case for the same Peer to Peer appointment request by selecting "Add Another Case"

You will receive a confirmation screen with member and case information, including the Level of Review for the case in question. Click Continue to proceed.

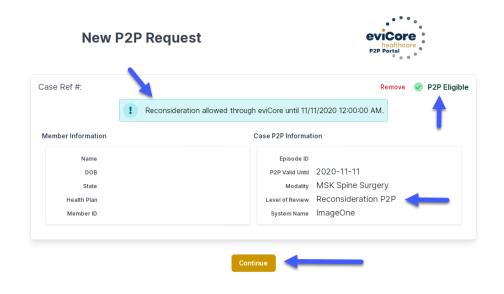

To proceed, select "Lookup Cases"

# How to Schedule a Peer to Peer Request

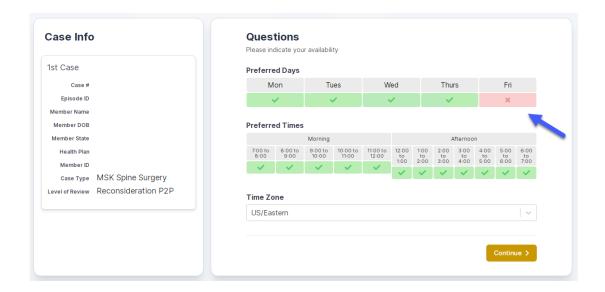

You will be prompted to identify your preferred Days and Times for a Peer to Peer conversation. All opportunities will automatically present. Click on any green check mark to deselect the option and then click Continue.

You will be prompted with a list of eviCore Physicians/Reviewers and appointment options per your availability. Select any of the listed appointment times to continue.

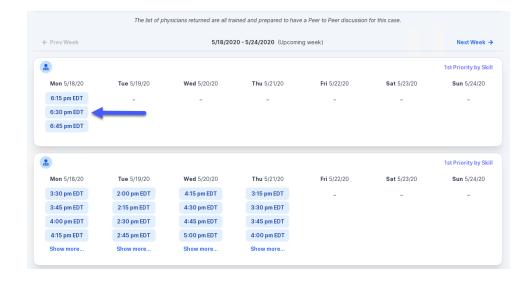

# How to Schedule a Peer to Peer

#### **Confirm Contact Details**

 Contact Person Name and Email Address will auto-populate per your user credentials

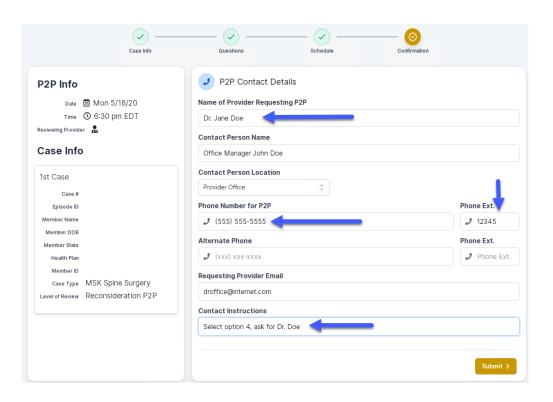

- Be sure to update the following fields so that we can reach the right person for the Peer to Peer appointment:
  - Name of Provider Requesting P2P
  - Phone Number for P2P
  - Contact Instructions
- Click submit to schedule appointment. You will be presented with a summary page containing the details of your scheduled appointment.

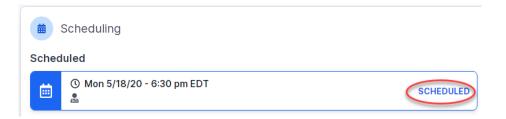

# Canceling or Rescheduling a Peer to Peer Appointment

## To cancel or reschedule an appointment

- Access the scheduling software per the instructions above
- Go to "My P2P Requests" on the left pane navigation.
- Select the request you would like to modify from the list of available appointments
- Once opened, click on the schedule link. An appointment window will open
- Click on the Actions drop-down and choose the appropriate action
  - If choosing to reschedule, you will have the opportunity to select a new date or time as you did initially.
  - If choosing to cancel, you will be prompted to input a cancellation reason

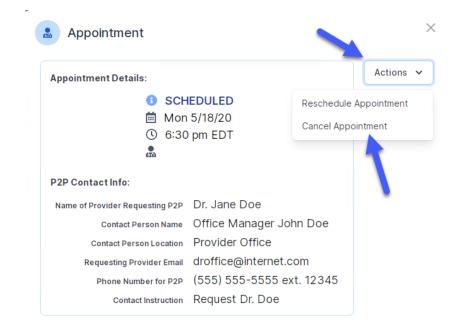

Close browser once done

# **Provider Resources**

#### **Dedicated eviCore Teams**

#### **Call Center**

- Phone: (888) 693-3211-Rad/Card or 888.444.9261 all other programs
- Representatives available 7 a.m. to 7 p.m. (local time)

## **Web Support**

- Live chat
- Email: <u>portal.support@evicore.com</u>
- Phone: (800) 646-0418 (Option #2)

#### **Client & Provider Operations Team**

- Email: <u>clientservices@eviCore.com</u>
- Eligibility issues (member or provider not found in system)
- Transactional authorization related issues requiring research

#### **Provider Engagement**

- Kellie Thompson AZ, CO, HI, NM, TX, UT
  - Kellie.Thompson@evicore.com
  - 800.918.8924 x27658
- Regional team that works directly with the provider community

# **Provider Resource Website**

## **Provider Resource Pages**

eviCore's Provider Experience team maintains provider resource pages that contain client- and solution-specific educational materials to assist providers and their staff on a daily basis. The provider resource page will include, but is not limited to, the following educational materials:

- Frequently Asked Questions
- Quick Reference Guides
- Provider Training
- CPT code list

To access these helpful resources, please visit

https://www.evicore.com/resources/healthplan/bannerhealth

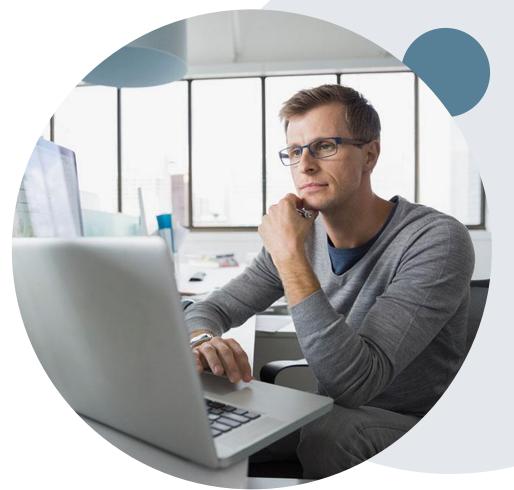

Banner Health Network Provider Services: 888.693.3211 - Rad/Card or 888.444.9261 - all other programs

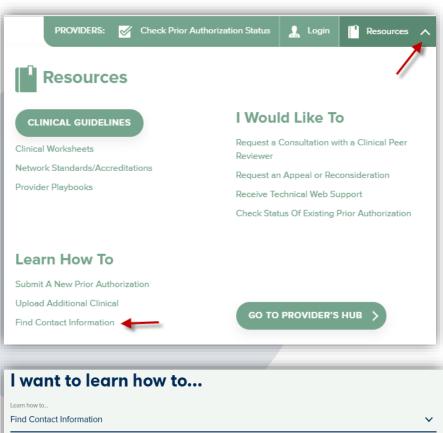

# I want to learn how to... Learn how to... Find Contact Information Health Plan Select a Health Plan...\* Solution Select a Solution...\*

# **Provider Resources**

Prior Authorization Call Center – 888.693.3211- Rad/Card or 888.444.9261 – all other programs

Call center hours are 7am – 7pm Monday-Friday local time
 Web-Based Services and Online Resources

- Important tools, health plan-specific contact information, and resources can be found at www.evicore.com
- Select the **Resources** to view Clinical Guidelines, Online Forms, and more.

## **Provider Resource Page**

https://www.evicore.com/resources/healthplan/bannerhealth

## **Web Support**

- The quickest, most efficient way to request prior authorization is through our provider portal. Our dedicated Web Support team can assist providers in navigating the portal and addressing any web-related issues during the online submission process.
- To speak with a Web Specialist, call (800) 646-0418 (Option #2) or email <u>portal.support@evicore.com</u>

# eviCore Provider Support Teams

#### **Client and Provider Services**

Dedicated team to address provider-related requests and concerns including:

- Questions regarding Accuracy Assessment, Accreditation, and/or Credentialing
- Requests for an authorization to be resent to the health plan
- Consumer Engagement Inquiries
- Eligibility issues (member, rendering facility, and/or ordering physician)
- Issues experienced during case creation
- Reports of system issues

#### How to Contact our Client and Provider Services team

**Email:** ClientServices@evicore.com For prompt service, please have all pertinent information available. When emailing, make sure to include the health plan in the subject line with a description of the issue, with member/provider/case details when applicable.

# **Provider Engagement team**

You can find a list of Regional Provider Engagement Managers at <a href="https://www.eviCore.com">www.eviCore.com</a> → Provider's Hub → Training Resources

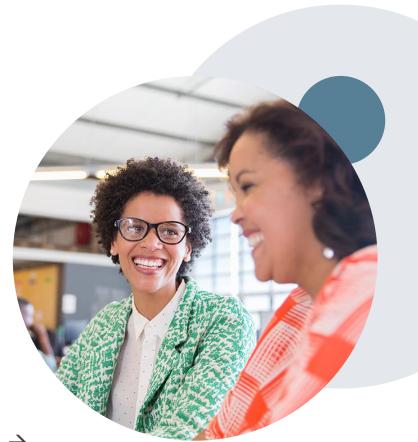

# **Provider Newsletter**

# **Stay Updated With Our Free Provider Newsletter**

eviCore's provider newsletter is sent out to the provider community with important updates and tips. If you are interested in staying current, feel free to subscribe:

- Go to eviCore.com
- Scroll down and add a valid email to subscribe
- You will begin receiving email provider newsletters with updates

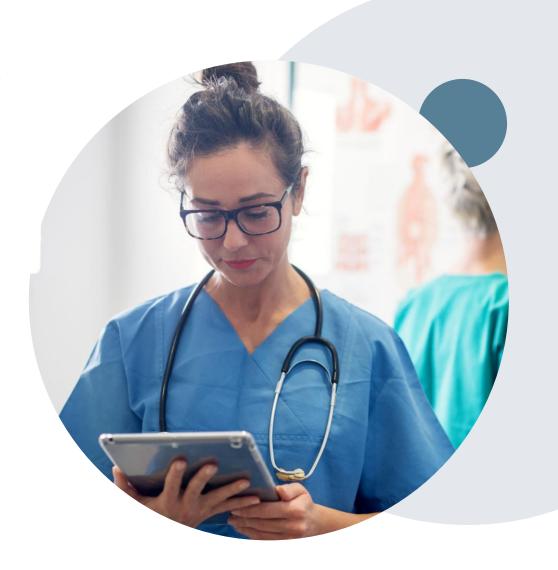

# **Provider Resource Review Forums**

The eviCore website contains multiple tools and resources to assist providers and their staff during the prior authorization process.

We invite you to attend a Provider Resource Review Forum, to navigate <a href="https://www.eviCore.com">www.eviCore.com</a> and understand all the resources available on the Provider's Hub. Learn how to access:

- eviCore's evidence-based clinical guidelines
- Clinical worksheets
- Check-status function of existing prior authorization
- Search for contact information
- Podcasts & Insights
- Training resources

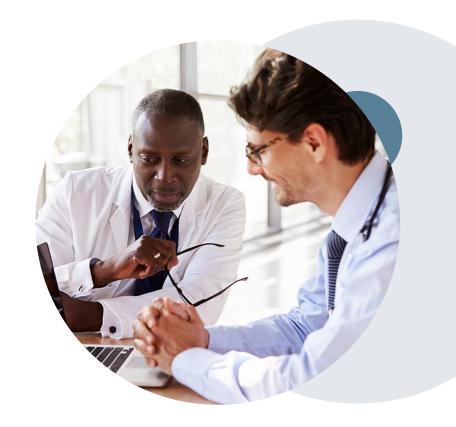

#### How to register for a Provider Resource Review Forum?

You can find a list of scheduled **Provider Resource Review Forums** on <u>www.eviCore.com</u> → Provider's Hub → Scroll down to eviCore Provider Orientation Session Registrations → Upcoming

# Thank You!

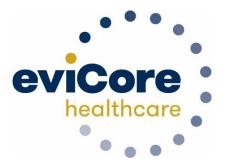